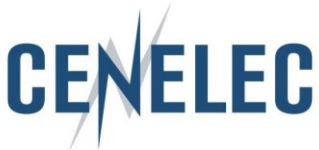

## **Instruction for uploading replies to BT and Technical bodies consultation on the new Collaboration Platform**

#### **Introduction**

With the deployment of the new Collaboration platform (CP) the work needs to be adapted. Since this new tool provides many possibilities it is important for everyone to follow the same principles. The instructions below are based on BT documents, however, **the principle is also to be applied to all technical bodies.**

The intention of implementing strict rules is to ease finding documents linked together in an efficient and **structured** way. This will allow a successful teamwork.

## **Instructions**

Go on the right folder, e.g. 162 BT – Consultation by correspondence

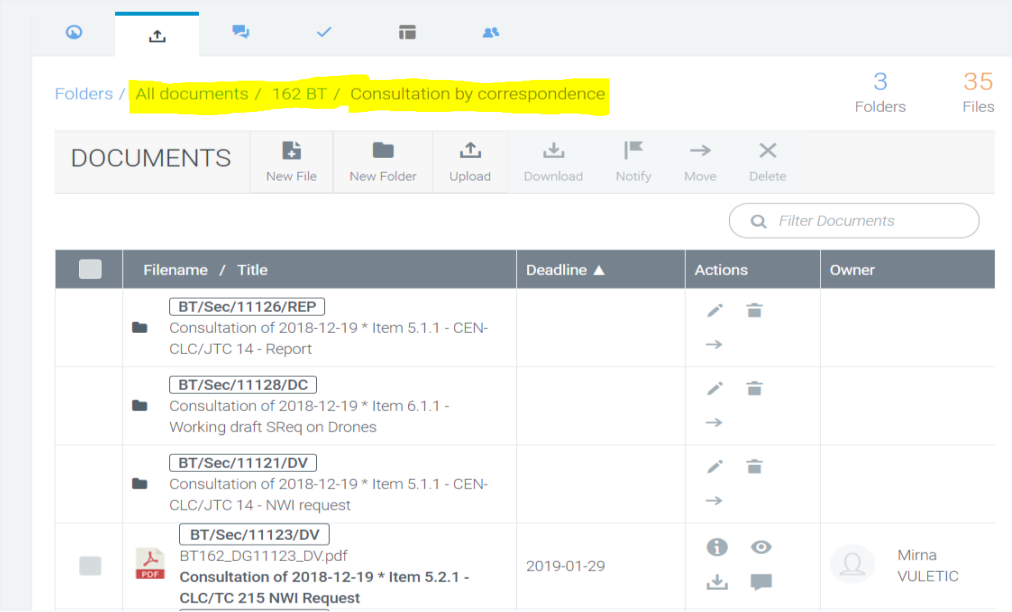

**In order to make sure that all your replies will be seen, please ensure to strictly follow the following when uploading a reply.** 

#### **You are the 1st to upload a reply**

For each item you want to comment start a "DISCUSSION"

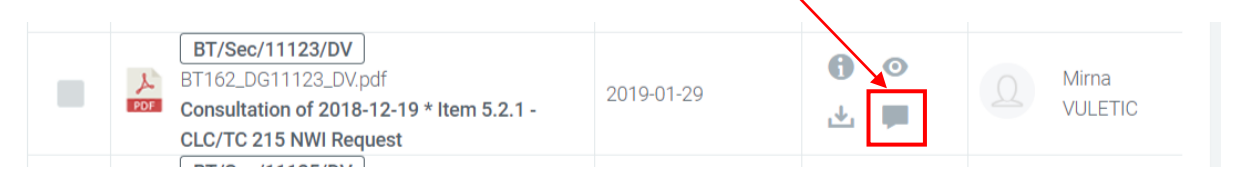

Create **'NEW TOPIC'**

Topics  $\equiv$ 

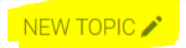

The "SUBJECT" (1) is the file name with your country code, e.g. BT162/DG11123/DV/NC (for example purposes 'BE NC' was used)

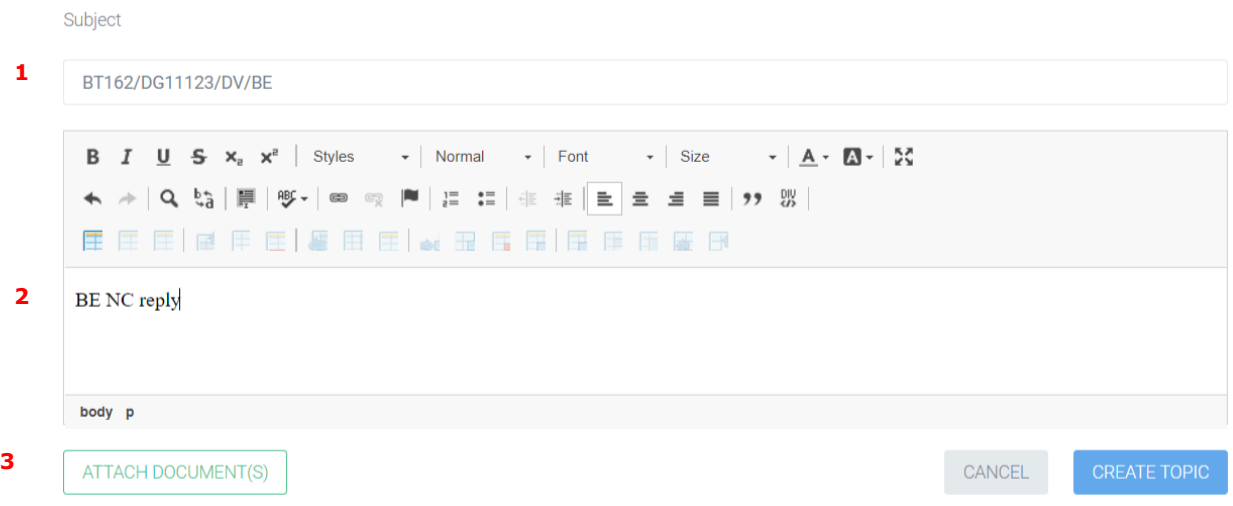

#### **IT is IMPORTANT to use the same reference as the "mother" document**

In the 'text box'  $(2)$  add <country > NC reply

Then attach (3) your document

**VERY IMPORTANT** is that the file you are uploading has the same name as the 'mother' file with the country code **and** use **underscores** (\_) for naming your files: e.g. **BT162\_DG11123\_DV**\_NC

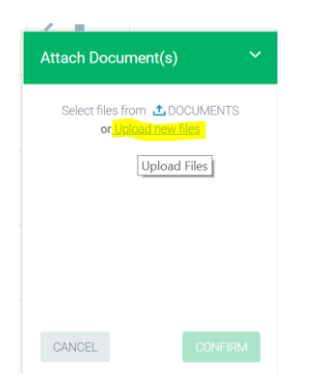

After having uploaded (or dragged and dropped) your file, you have to "DESCRIBE" it.

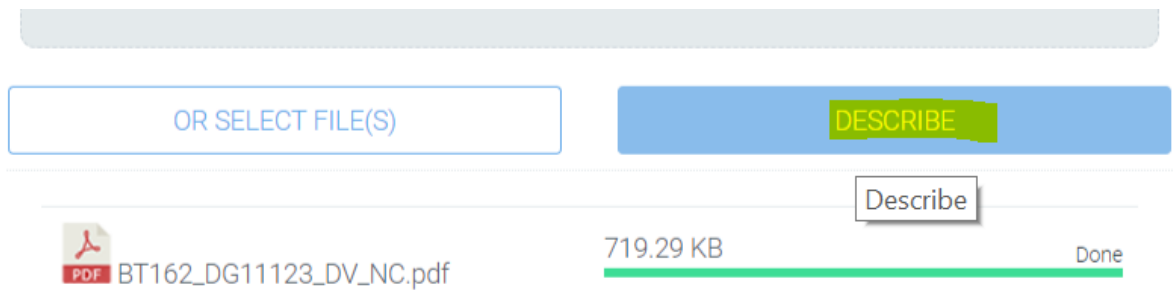

When you click on 'DESCRIBE' you have to fill in

- Title  $(1)$
- Document type (2) (the document type is the type of the 'mother' document)
- Reference (3) of the document is automatically filled in with the document reference you have just uploaded.
- Click on FINISH (4)

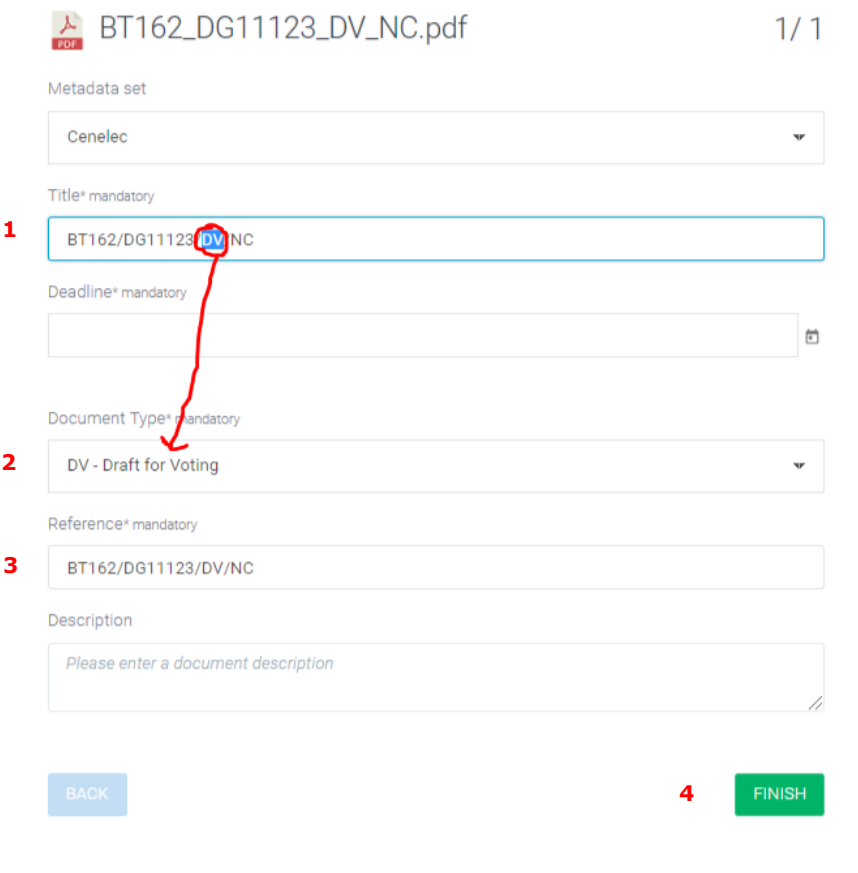

There is already a discussion created (you see that when there is a number next to the 'discussion' icon):

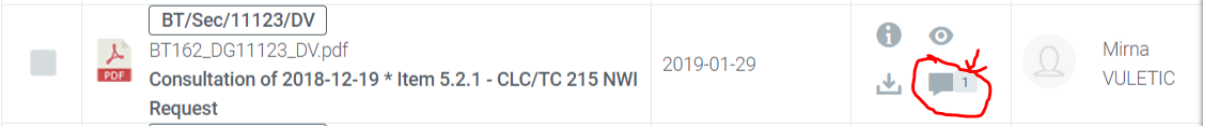

# Click on the icon and then on the  $1<sup>st</sup>$  entry

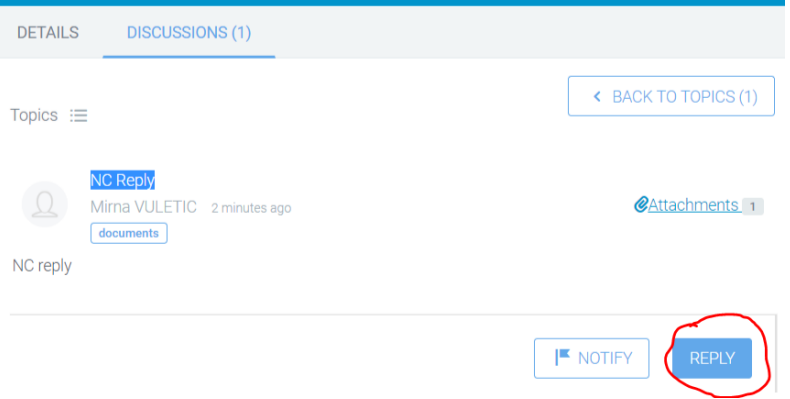

### Click on "REPLY"

## Then "ATTACH DOCUMENT" and "DESCRIBE"

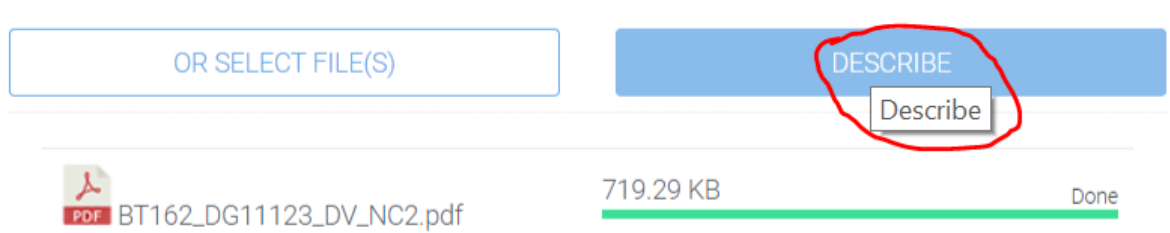

Follow the same steps as above for "description", "title" and "document type". Once you have clicked on "REPLY" this will appear:

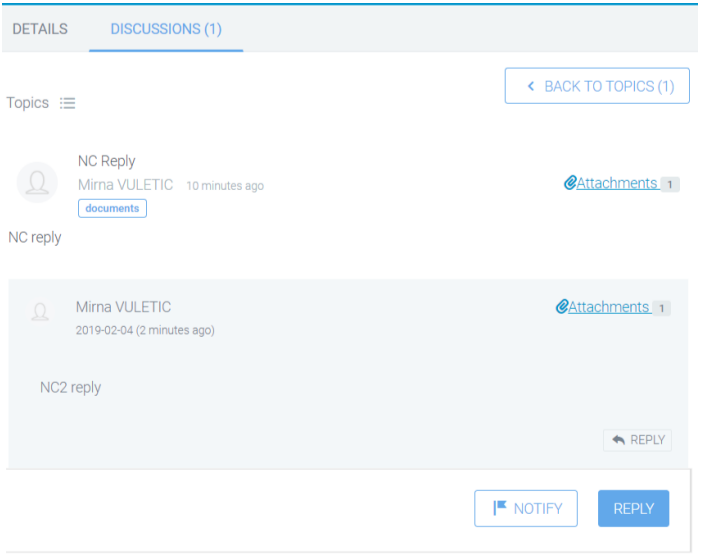

### Go on the main page and sort it by "Filename" and you will see all replies to the "mother" document

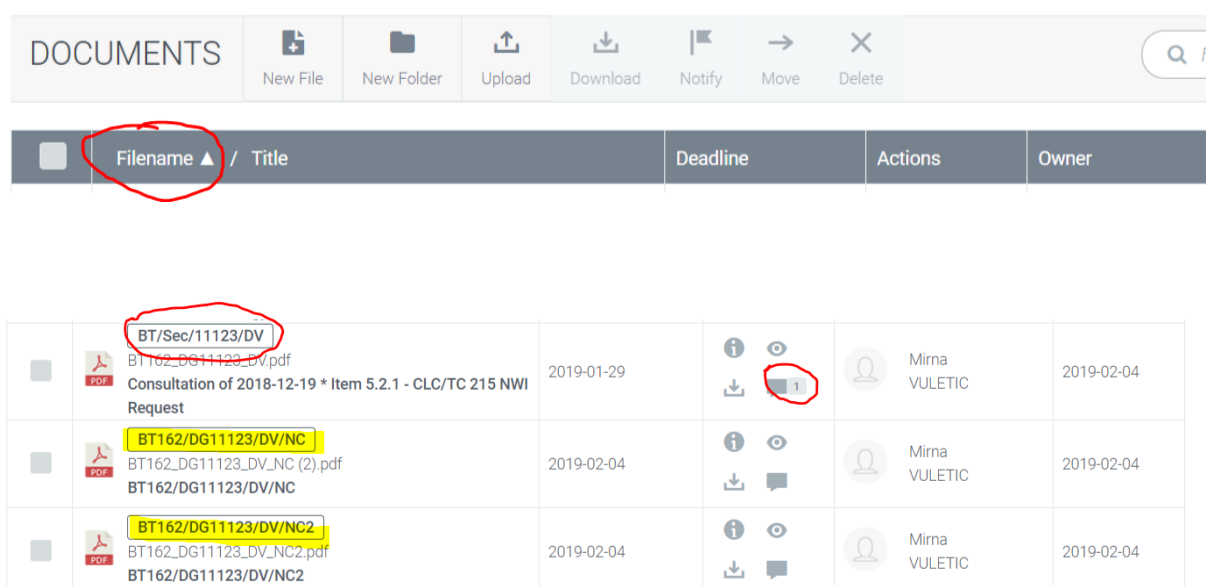

2019-01-29

 $\bullet$  $\bullet$ 

→ ■

Mirna

**VULETIC** 

2019-02-01

Folders / All documents / 162 BT / Consultation by correspondence

BT/Sec/11124/REP

BT162\_DG11124\_REP.pdf

Consultation of 2018-12-19 \* Item 5.2.2 - CLC/TC 86BXA -

 $\frac{\lambda}{\text{SDE}}$ 

report

 $\blacksquare$